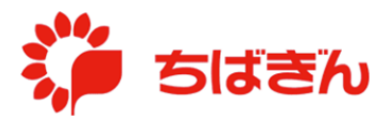

## ご利用明細照会/ダウンロード

◆ステップ 1

TOP 画面より、[利用明細照会]をクリックしてください。

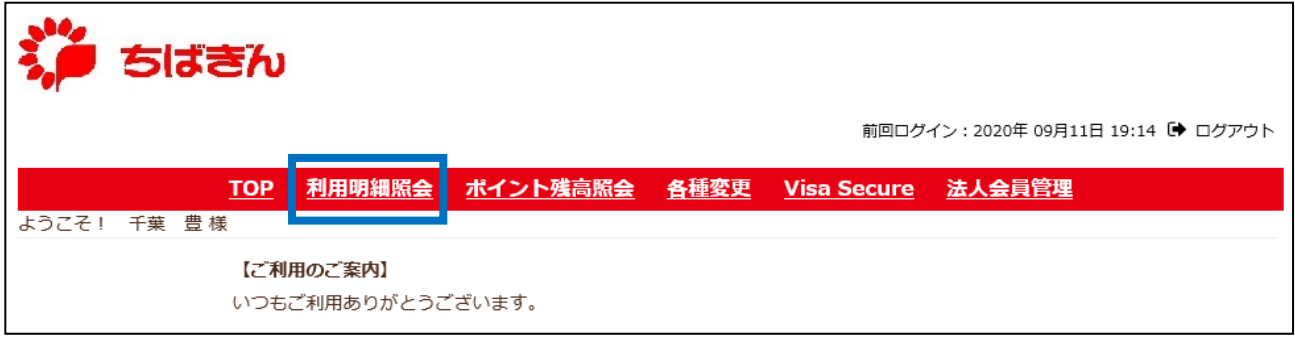

## ◆ステップ2

ご利用明細の照会を行う[年月](例:[2020 年 7 月])をクリックしてください。 ※ 入会日以前の[年月]も表示されますが、クリックしてもご利用明細は表示されません。 (ステップ 3 の【ご参考:選択した年月におけるご利用がない場合】参照)

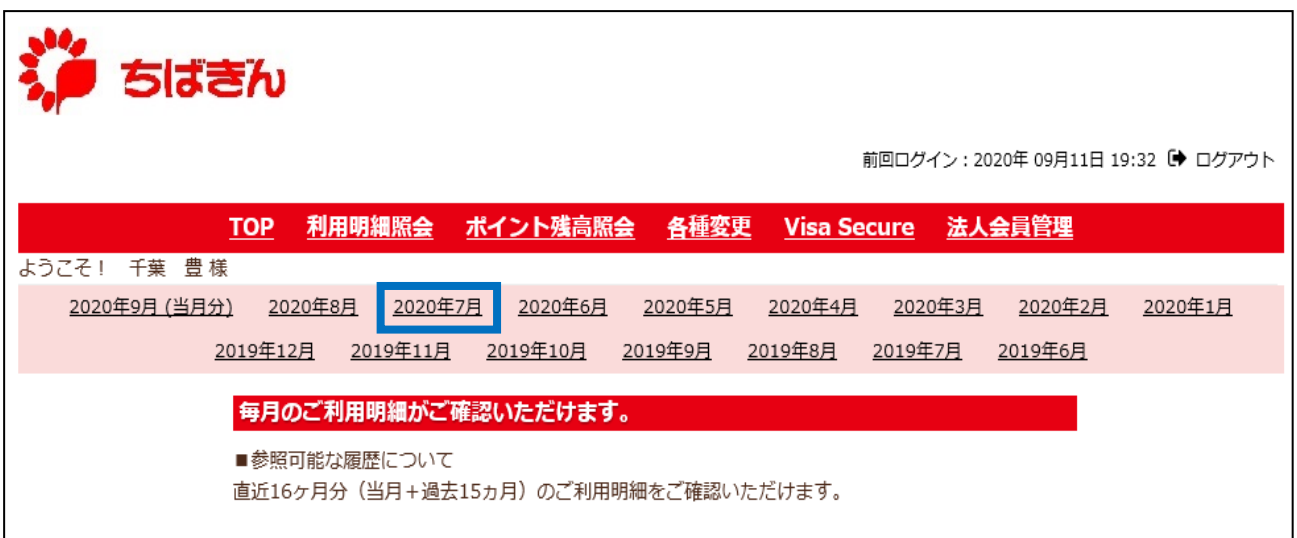

## ◆ステップ3

ステップ2にて選択した年月のご利用明細が表示されます。

ご利用明細をダウンロードする場合は、ご希望のファイル形式(PDF または CSV)に対応 する「利用明細ダウンロード]ボタンをクリックしてください。

(管理責任者アカウントでのログイン時のみ)

[法人利用明細ダウンロード]ボタンが表示されますので、ご契約(法人カード契約)に紐 づく、全てのカードのご利用明細を一覧で確認する場合は、当該ボタンをクリックしてくだ さい。

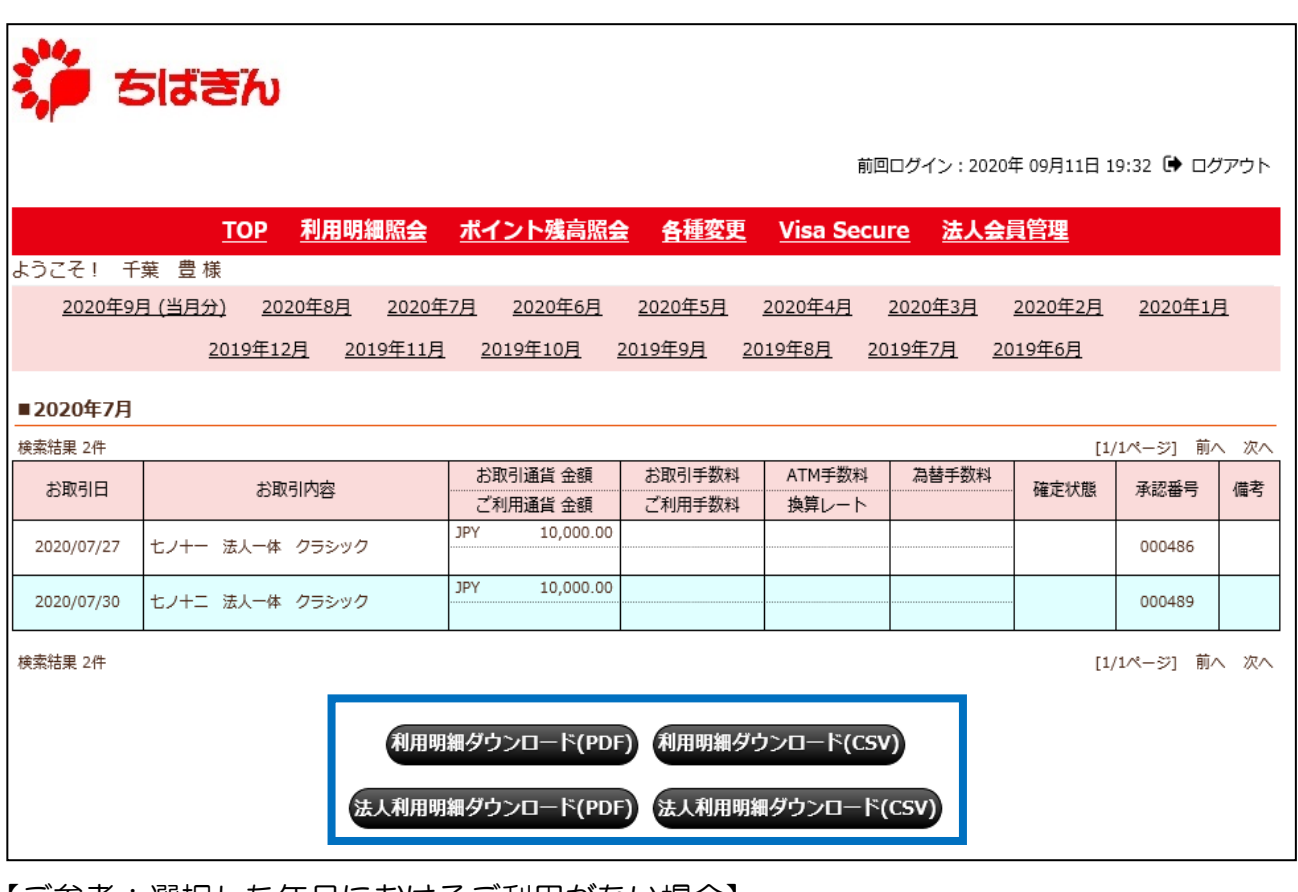

【ご参考:選択した年月におけるご利用がない場合】

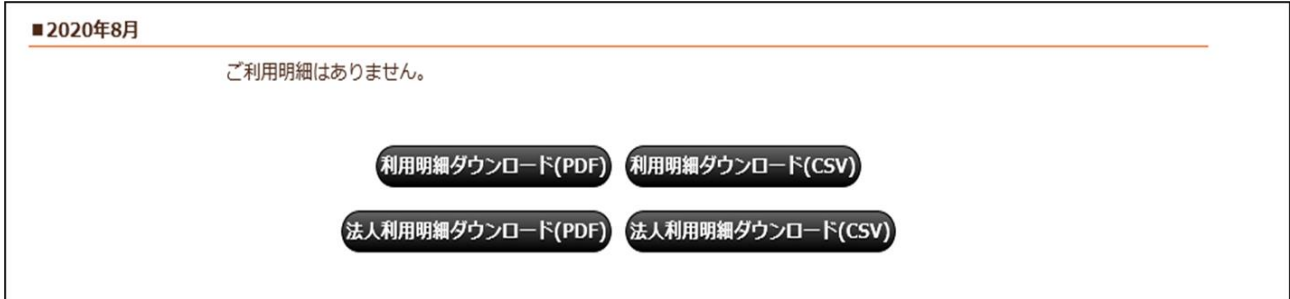

◆ご利用明細(PDF)見本

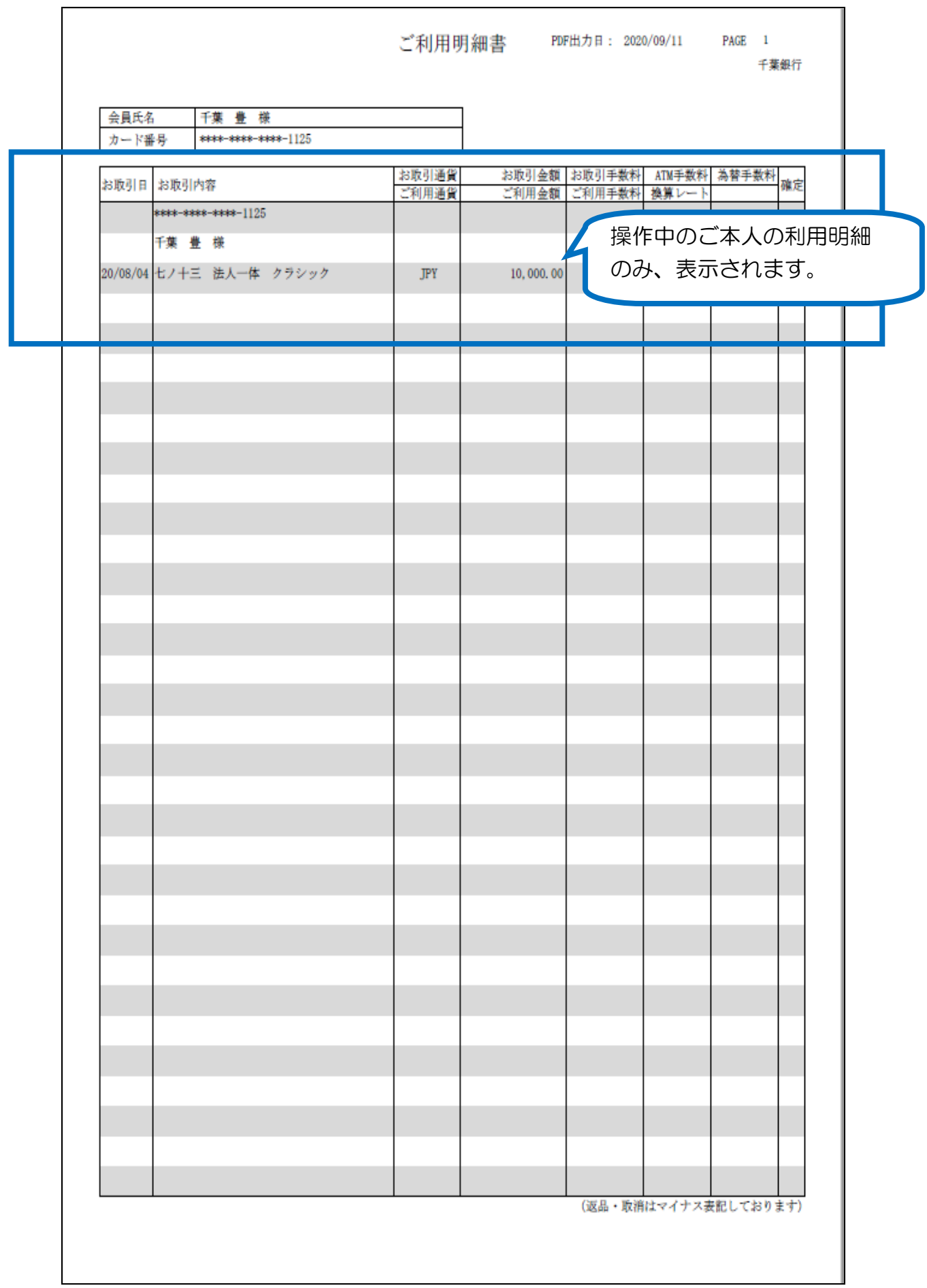

Ī.

◆法人ご利用明細(PDF)見本

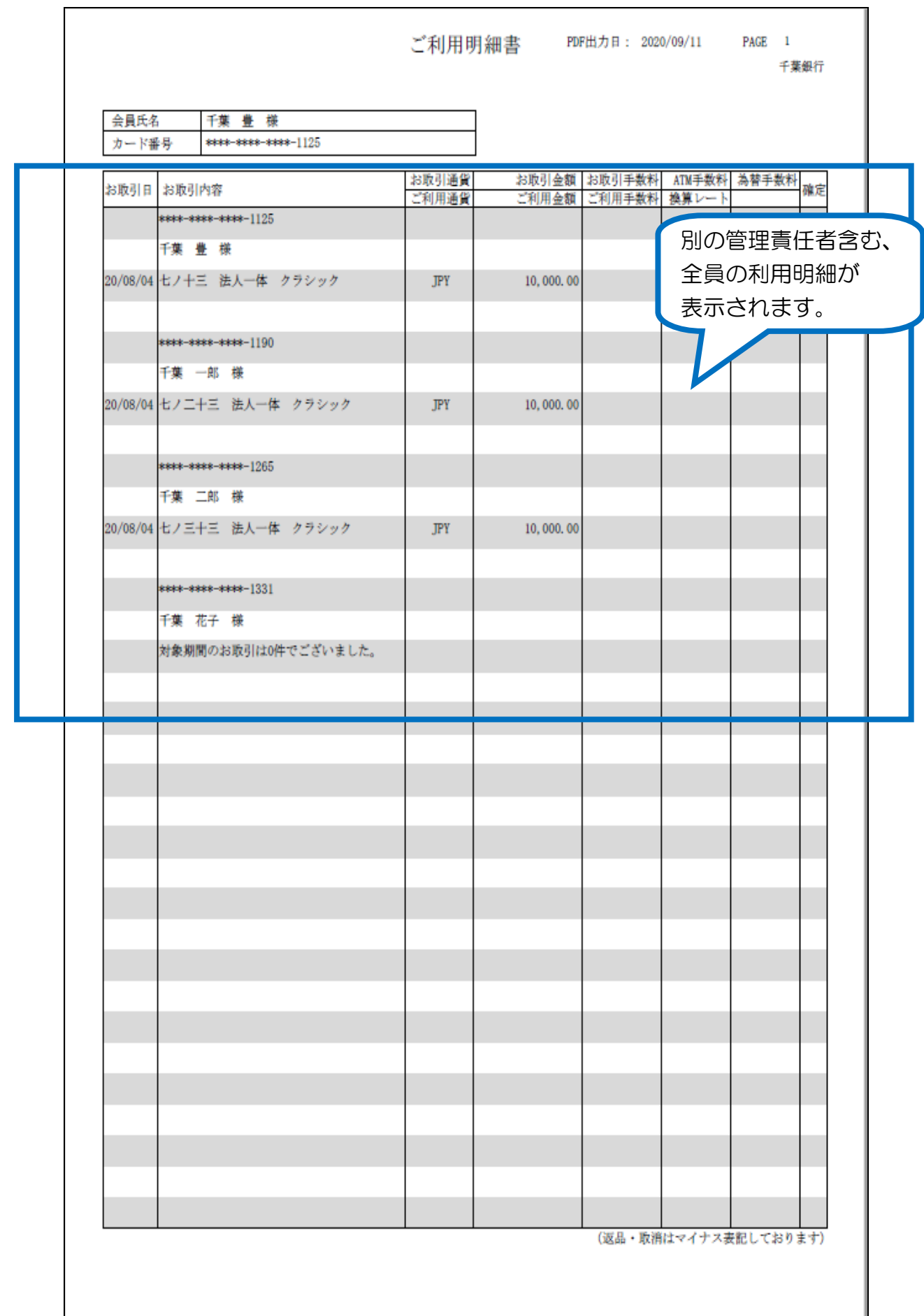